# **Cyborg evo Wireless User Manual**

# **Getting Started**

# **Features:**

# **Battery**

Your Cyborg evo Wireless uses one AA alkaline battery (supplied) which should give up to 50 hours of use. To fit the battery, open the battery compartment on the bottom of your joystick by sliding back the cover. Insert the AA battery in the direction shown and replace the cover.

# **LED power status**

The Saitek Cyborg evo Wireless features an LED (Light Emitting Diode) on the top of the stick which shows how much power is left in the battery. A **green** light means there is between 20-80% of power remaining; **amber** means there is between 10-20% power remaining; and **red** means there is less than 10% power and you will soon have to replace the battery.

### **Plugging in the wireless receiver**

Unclip the wireless receiver (or dongle) from the bottom of the evo Wireless joystick and plug into one of your computer's USB ports.

## **Sleep mode**

Your Cyborg evo Wireless features a sleep mode to conserve battery life. After ten minutes of no activity, the stick will power down and the head LED will switch off. Press any of the buttons to wake the stick.

# **Scan Button**

In certain circumstances, there may be interference to the signal between your stick and the wireless receiver dongle in your computer caused by other wireless devices nearby. To switch to an interference-free wireless channel, press the scan button on the underside of your stick once.

# **Radio frequency**

The Cyborg evo Wireless operates at a frequency of 2.402 – 2.480 GHz

# **Installing joystick driver software**

### **Important note: Calibrating your joystick**

The Saitek Cyborg evo Wireless stick uses a dynamic auto-calibration system, which is designed to give you more accurate control. To maximise the effectiveness of calibration, ensure that the stick is moved fully forwards, backwards and to both sides after booting up your PC and before loading up your game.

### *Installation for users of Windows® XP*

### **a) Drivers only for typical users**

The software on the CD supplied with this product has been thoroughly tested and complies with all Microsoft standards. However, we recommend that prior to installing any 3rd party software you create a restore point to return to should you encounter any difficulties.

Windows®XP users can do this by clicking on **Start** followed by **Programs**, then **Accessories**, **System Tools** and finally on **System Restore**. In the window that appears select **Create a restore point** and then click on **Next**. You will be prompted to supply a name for this set-up.

Should you then encounter any difficulties during the installation process you can follow the same path to restore your PC to its pre-installed state.

- 1 With your computer switched on, close down any programs that are currently running and insert the Saitek Smart Technology CD into your CD-ROM drive.
- 2 When the Introduction Screen appears, click **Install Software** to continue.
- 3 When the **Welcome** screen appears, click **Next** to continue. (If the CD does not run automatically, select **Start** from the Windows® Taskbar, then **Run** and type **D:\Setup.exe** and click **OK** - where D:\ is letter of your CD-ROM drive).
- 4 After reading the Disclaimer, select the **I accept the terms of the Disclaimer** option and click **Next** to continue.
- 5 At the Driver Setup screen, plug in your wireless receiver dongle and click on **Next**.
- 6 At the Driver Setup screen, click **Next** to test your controller.
- 7 When the Saitek Controller screen appears, try out all your controller's buttons and controls to show that it is working properly. When you have finished, click **OK**.
- 8 At the Software Setup screen, select **Do not install the SST Programming Software** and click **Next**. The Programming Software can be installed at a later date by following instruction (b) below
- 9 At the Registration screen, select **Check this box to register now** and follow the on-screen instructions, or you can choose to select this option later.
- 10 Click on **Finish** to complete the installation.

## **b) Drivers and programming software for advanced users**

- 1 Follow points  $1 7$  of the install procedure in A), then at the Software Setup screen, select **Install the SST Programming Software** and click **Next**.
- 2 In the following Software Setup screen, click **Next** and follow the on-screen instructions. At this point you will be asked to install such features as the Saitek Magic Mouse, HID-compliant mouse, Saitek Magic Keyboard and HID Keyboard Device (these are what XP calls the various elements of your Saitek controller). Continue to click on **Next** and **Finish** to accept the installation until the Registration screen appears.
- 3 At the **Registration** screen, select **Check this box to register now** and follow the on-screen instructions, or do not select this option and register later.
- 4 Upon completion of the installation, you have the option to Run Profile Editor, which will give you a view of the 3D programming environment. If you do not wish to see the Profile Editor at this point, just uncheck the box and click on **Finish** to complete the installation.

### *Installation for Users of Windows® 2000*

### **a) Drivers only for typical users**

- 1 With your computer switched on, close down any programs that are currently running and insert the Saitek Smart Technology CD into your CD-ROM drive.
- 2 When the Introduction Screen appears, click **Install Software** to continue.
- 3 When the **Welcome** screen appears, click **Next** to continue. (If the CD does not run automatically, select **Start** from the Windows® Taskbar, then **Run** and type **D:\Setup.exe** and click **OK** - where D:\ is letter of your CD-ROM drive).
- 4 After reading the Disclaimer, select the **I accept the terms of the Disclaimer** option and click **Next** to continue.
- 5 At the **Device Driver Installation** screen, click on **Next** and follow the on-screen instructions.
- 6 When prompted, plug your controller's USB connector into your computer, then click on **Configure**.
- 7 When the Controller Properties screen appears, click **Next** to view the **Test** screen.
- 8 Now try out all your controller's buttons and controls to show that it is working properly. When you have finished, click **OK**.
- 9 At the Programming Software screen, select **Typical User** and click **Next**.
- 10 At the Registration screen, select **Register** and follow the on-screen instructions or select **Register Later** and click **Next**.
- 11 Click on **Finish** to complete the installation.

### **b) Drivers and programming software for advanced users**

- 1 Follow points  $1 7$  of the install procedure in A), then at the Programming Software screen, select **Advanced User** and click **Next**.
- 2 At the Programmable Controller Drivers screen, click **Update** and follow the onscreen instructions.
- 3 Then at the Installation of programming software successful screen, click **Next**.
- 4 At the Registration screen, select **Register** and follow the on-screen instructions or select **Register Later** and click **Next**.
- 5 Upon completion of the installation, you have the option to Run Profile Editor, which will give you a view of the 3D programming environment. If you do not wish to see the Profile Editor at this point, just uncheck the box and click on **Finish** to complete the installation.

### *Installation for Users of Windows® 98 and Me*

### **a) Drivers only for typical users**

- 1 With your computer switched on, close down any programs that are currently running and insert the Saitek Smart Technology CD into your CD-ROM drive.
- 2 When the Introduction Screen appears, click **Install Software** to continue.
- 3 When the Welcome screen appears, click **Next** to continue. (If the CD does not run automatically, select **Start** from the Windows® Taskbar, then **Run** and type **D:\Setup.exe** and click **OK**).

4 After reading and accepting the Disclaimer, click **Next** to continue.

 Note: For your controller to work, you must have a minimum of Microsoft® DirectX® 8.1 installed on your computer. The installer will automatically recognize if this software needs to be added, and will allow you to install it directly from the Saitek Product Companion CD, if necessary.

 If you are asked to install Microsoft® DirectX® 8.1, click Install and follow the onscreen instructions, and then restart your computer when prompted. Make sure that you leave the Saitek CD in the drive when restarting. After this software has been installed, you will automatically be taken to the installation to continue with the next step.

- 5 Follow the on-screen instructions and select **Yes, I want to restart my computer now** when prompted.
- 6 After the restart, at the Device Driver Installation screen, click on **Next** and follow the on-screen instructions.
- 7 When prompted, plug your USB connector into your computer.
- 8 When the Controller Properties screen appears, click **Next** to view the Test Screen.
- 9. Now try out all your controller buttons and controls to show that it is working properly. When you have finished, click OK.
- 10. At the Programming Software screen, select **Typical User** and click **Next**.
- 11. At the Registration screen, select **Register my Saitek controller online**, click **Next** and follow the on-screen instructions or select **Register Later** and click **Next**.
- 12. Click on **Finish** to complete the installation.
- **b) Drivers and programming software for advanced users**
- 1. Follow points  $1 8$  of the install procedure in A), then at the Programming Software screen, select **Advanced User** and click **Next**.
- 2. At the Programmable Controller Drivers screen, click **Update** and follow the onscreen instructions. At this point you will be asked to insert your Windows® CD, however, **DO NOT** do this, just click on **OK**. At the next screen, type **C:\windows\system** into the prompt and click **OK** and follow the on-screen instructions.
- 3. At the Installation of programming software successful screen, click **Next**.
- 4. At the Registration screen, select **Register my Saitek controller online**, click **Next** and follow the on-screen instructions or select **Register Later** and click **Next**.

5. Upon completion of the installation, you have the option to **Run Profile Editor**, which will give you a view of the 3D programming environment. If you do not wish to see the **Profile Editor** at this point, just uncheck the box and click on Finish to complete the installation.

# **Note: Driver updates**

From time to time there may be updates to the driver and programming software for this product.

You can check for the latest software updates by visiting the Saitek website and clicking on **Downloads**. A drop down menu will appear - Select Drivers and Software.

# *For Windows® XP users; Dynamic updates*

You can check for Driver updates using Windows update. Click on **Start** on the bottom left hand corner of your monitor and then select **Windows Update** from the menu. Click on **Driver Updates** then select from any of the update options that appear in the centre of the window. When you have selected the relevant file to download go to the left hand side of the window and select **Review** and **Install Updates**. Finally click on **Install Now** from the centre section.

# **Testing your joystick**

- You can do test your stick at any time by Clicking on **Start**, then **Settings** and selecting **Control Panel** in Windows (XP users may only need to click on **Start** and then **Control Panel**)
- Look for an icon called either **Game Controllers** or **Gaming Options** (XP users may have to click **Printers** and **Other Hardware** first).
- Open the **Game Controllers/Gaming Options** window then the name of your controller should show up.
- Click on **Properties** and this will bring up the test screen.
- Moving your controller and pressing the buttons should result in a response in this screen; if it's responding in there then you know that the controller is okay.

# **Enabling your controller in game**

Most games support game controllers, which you can enable by using a [control] options menu within the Main Menu of the game itself.

If you are having trouble working out how to do this or if you're unsure whether the game being used supports game controllers, please refer to the user manual for that game for more help.

Note: Even if the game you are using does not support game controllers, it is possible to make the controller work in that game using the Saitek Smart Technology programming software (only installed if you chose to be an Advanced User when installing). Using the programming software allows you to program your controller with keyboard and mouse commands, enabling it to work in those games that only have support for keyboards and mice. For help using this powerful programming software, consult the Programming Your Saitek Controller with Saitek Smart Technology Programming Software section in this manual.

# **Troubleshooting**

- Q: I haven't used my Cyborg evo Wireless joystick for some time, there are no LEDs illuminated and the joystick doesn't work.
- A: Replace the battery on the underside of the joystick.
- Q: My computer is not recognizing my Saitek joystick what's wrong?
- A: 1. Have you installed the drivers on the CD supplied with this product?

 2. Check the connections. Unplug the wireless receiver dongle controller and plug it back in, making certain that it is securely attached.

 3. Have you tested your controller? Please refer to the "How to Test Your Controller" section in this manual for further information

- Q: The game I am playing does not recognize my controller what's wrong?
- A: 1. Ensure that you have conducted the checks in Q1 [above]

 2. Does the game you are playing offer support for game controllers? Please refer to the "Enabling Your Controller in Game" section in this manual for further information.

- Q: Some of the movements make on my wireless joystick are not being picked up in the game I'm playing.
- A: There is interference on the wireless channel your stick is using to communicate with the receiver. Press the scan button on the underside of your stick once to switch to an interference-free channel.

# **Programming your Saitek controller with Saitek Smart Technology Programming Software**

# **Introducing Saitek Smart Technology Programming Software**

Saitek Smart Technology Programming Software (SST) is the software Saitek supplies to configure your Saitek controller for enhanced functionality. SST delivers a powerful set of features, allowing you to program your device with the ultimate configuration for total interaction. Despite a level of sophistication previously unseen in the market, and because of the Saitek Smart Technology inside, the software remains simple and intuitive to use.

For a complete guide on how to program your Saitek controller, visit the Saitek website at www.saitek.com.

### **Features of Smart Technology Programming Software:**

- Quick and easy setup in any game
- Personalize the controller settings for your favorite games
- Configure your controller with an on-screen 3D model and interface
- Multiple setup option for each controller ideal if a controller is used by several people
- Program special moves with sophisticated timing features
- Special game setups available as 'Profiles' from the Saitek website and on the Smart Technology CD
- Download the latest version of Saitek Smart Technology software from the Saitek website

### *What is a Profile?*

A Profile is a custom setup for improved gameplay – consisting of a set of commands that are pre-assigned to the buttons or axes of your controller. There are over two hundred pre-written Profiles available on the Product Companion Disk that accompanies this device or on the Saitek Website – www.saitek.com. (Please check the website for new or improved Profiles, which are being added regularly).

## *How do I program my controller?*

After getting to know your controller, you can start creating your own personal Profiles with the Saitek Smart Technology programming software (SST). This software has

virtually unlimited programming capabilities and allows you to customize the controller to your exact gaming needs.

The Profile Editor allows you to program the buttons on your controller to perform different actions within your games – this is especially useful if the game you are using does not have its own screen that allows reconfiguring of your buttons.

## *Getting Started*

- 1 Double-click on the Saitek Smart Technology icon the install left on your desktop.
- 2 In the **Profile Editor**, choose the control to which you wish to assign a keyboard command. You do this by left-clicking on the control's cell in the control list on the right of the screen.
- 3 With the cursor flashing, type in the key commands and then click on the green tick mark when complete.
- 4 Repeat this procedure for all the buttons you would like to program and then click **File**, **Save** at the top of the **Profile Editor** window.
- 5 Give the profile a name (it is recommended you name it after the game for which the profile is intended) and then click **Save**.
- 6 To enable the profile either click the **Profile Now** icon at the top of the **Profile Editor** (it looks like a black and yellow crosshair) or right-click on the controller icon in your taskbar and select the name of the profile from the pop-up list of options.
- 7 You will notice that when a profile is loaded that the controller icon in your taskbar has a green square behind it, indicating that a profile is currently loaded. If you wish to unload a profile simply right-click on the controller icon and click **Clear Profile** from the pop-up list of options.

# **Technical Support**

# *Can't get started – don't worry, we're here to help you!*

Nearly all the products that are returned to us as faulty are not faulty at all - they have just not been installed properly.

If you experience any difficulty with this product, please first visit our website www.saitek.com. The technical support area will provide you with all the information you need to get the most out of your product and should solve any problems you might have.

If you do not have access to the internet, or if the website cannot answer your question, please contact your local Saitek Technical Support Team. We aim to offer quick, comprehensive and thorough technical support to all our users so, before you call, please make sure you have all the relevant information at hand.

To find your local Saitek Technical Support Center, please see the separate Technical Support Center sheet that came packaged with this product.

# **Conditions of Warranty**

- 1 Warranty period is 2 years from date of purchase with proof of purchase submitted.
- 2 Operating instructions must be followed.
- 3 Product must not have been damaged as a result of defacement, misuse, abuse, neglect, accident, destruction or alteration of the serial number, improper electrical voltages or currents, repair, alteration or maintenance by any person or party other than our own service facility or an authorized service center, use or installation of non-Saitek replacement parts in the product or the modification of this product in any way, or the incorporation of this product into any other products, or damage to the product caused by accident, fire, floods, lightning, or acts of God, or any use violative of instructions furnished by Saitek plc.
- 4 Obligations of Saitek shall be limited to repair or replacement with the same or similar unit, at our option. To obtain repairs under this warranty, present the product and proof of purchase (eg, bill or invoice) to the authorized Saitek Technical Support Center (listed on the separate sheet packaged with this product) transportation charges prepaid. Any requirements that conflict with any state or Federal laws, rules and/or obligations shall not be enforceable in that particular territory and Saitek will adhere to those laws, rules, and/or obligations.
- 5 When returning the product for repair, please pack it very carefully, preferably using the original packaging materials. Please also include an explanatory note.
- 6 IMPORTANT: To save yourself unnecessary cost and inconvenience, please check carefully that you have read and followed the instructions in this manual.
- 7 This warranty is in Lieu of all other expressed warranties, obligations or liabilities. ANY IMPLIED WARRANTIES, OBLIGATIONS, OR LIABILITIES, INCLUDING BUT NOT LIMITED TO THE IMPLIED WARRANTIES OF MERCHANTABILITY AND FITNESS FOR A PARTICULAR PURPOSE, SHALL BE LIMITED IN DURATION TO THE DURATION OF THIS WRITTEN LIMITED WARRANTY. Some states do not allow limitations on how long an implied warranty lasts, so the above limitations may not apply to you. IN NO EVENT SHALL WE BE LIABLE FOR ANY SPECIAL OR CONSEQUENTIAL DAMAGES FOR BREACH OF THIS OR ANY OTHER WARRANTY, EXPRESS OR IMPLIED, WHATSOEVER Some states do not allow the exclusion or limitation of special, incidental or consequential damages, so the above limitation may not apply to you. This warranty gives you specific legal rights, and you may also have other rights which vary from state to state.

# **FCC Compliance and Advisory Statement**

Warning: Changes or modifications to this unit not expressly approved by the party responsible for compliance could void the user's authority to operate the equipment.

This device complies with Part 15 of the FCC Rules. Operation is subject to the following two conditions:

- 1 This device may not cause harmful interference, and;
- 2 This device must accept any interference received, including interference that may cause undesired operation.

NOTE: This equipment has been tested and found to comply with the limits for a Class B digital device, pursuant to Part 15 of the FCC Rules. These limits are designed to provide reasonable protection against harmful interference in a residential installation. This equipment generates, uses and can radiate radio frequency energy and, if not installed and used in accordance with the instructions, may cause harmful interference to radio communications. However, there is no guarantee that interference will not occur in a particular installation. If this equipment does cause harmful interference to radio or television reception, which can be determined by turning the equipment off and on, the user is encouraged to try to correct the interference by one or more of the following measures:

- Reorient or relocate the receiving antenna;
- Increase the separation between the equipment and receiver;
- Connect the equipment into an outlet on a circuit different from that to which the receiver is connected;
- Consult the dealer or an experienced radio/TV technician for help.

### **Product Information**

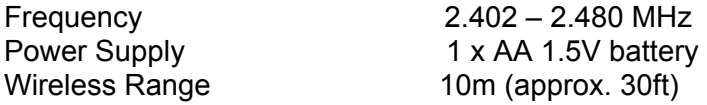

### **Battery Information** 1 x AA 1.5V battery

- Must be disposed of properly<br>- May explode if damaged or di
- May explode if damaged or disposed of in fire
- Do not short circuit

## **Saitek Industries, 2295 Jefferson Street, Torrance, CA 90501, USA Canada 210**

Operation is subject to the following two conditions:

- 1 This device may not cause interference, and;
- 2 This device must accept any interference, including interference that may cause undesired operation of the device.

This Class B digital apparatus complies with Canadian ICES-003.

Cet appareil numérique de la classe B est conforme à la norme NMB-003 du Canada.

# **Importer's Declaration of Conformity**

### **Manufacturers address:**

Saitek Electronics (Shenzhen) Ltd Da Bao Road District 33 Shenzhen PRC

### **Authorised representatives address:**

Saitek plc 3 & 4 West Point Row Great Park Road **Almondsbury** Bristol BS 32 4QG United Kingdom

### **Identification of Equipment:**

PS30 – Cyborg Evo wireless Joystick for PC

### **Intended usage:**

For home use

### **Conformity specification:**

Reference to European harmonised standards

EN 600 65 :1998 EN 300 440-2 :2001 EN 301 489-17:2000

Technical Construction File Ref.:PC joysticks/PS30

The above equipment conforms to the essential requirements of the following directive: 1999/5/EC EC Radio and Telecom Terminal Equipment directive

The essential requirements the above equipment conforms to are:

Article 3.1a (Safety) Article 3.1b (EMC) Article 3.2 (Use of radio spectrum)

Signed: Name: Martin Mannix Position: Quality Manager Date: 07/06/2004 Company: Saitek plc Place: United Kingdom

©2004 Saitek Ltd. Made and printed in China. All trademarks are the property of their respective owners. XXXX

Disclaimer: http://www.saitek.com/uk/info/email.htm